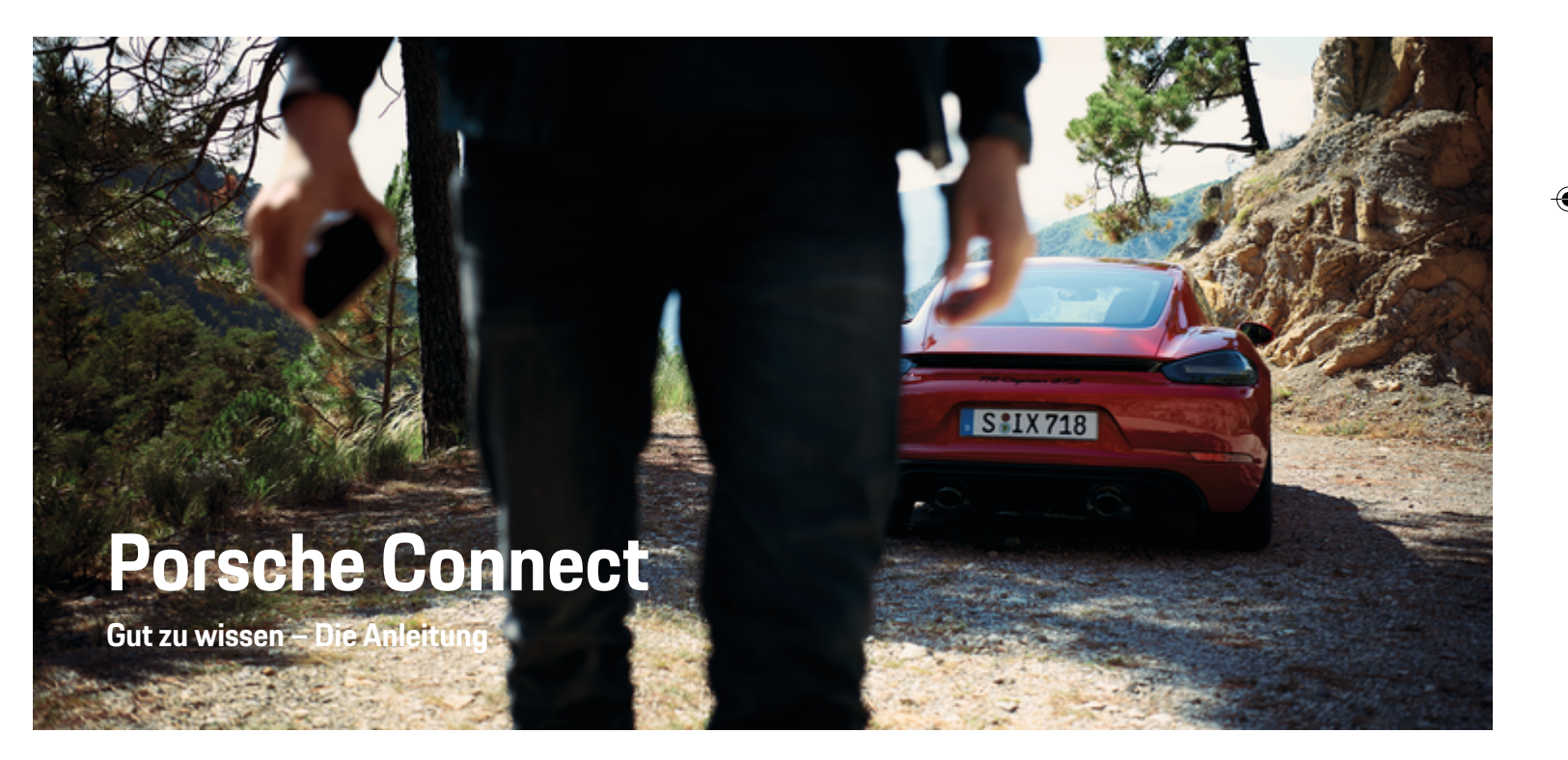

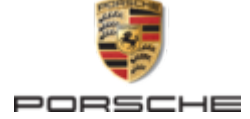

↔

⊕

♠

#### WKD 718 71 A **10** 22 11/2021

Porsche, das Porsche Wappen, 911, PCCB, PCM, PDK, PSM, PTM, Tequipment und weitere Kennzeichen sind eingetragene Marken der Dr. Ing. h.c. F. Porsche AG.

Nachdruck, auch auszugsweise, sowie Vervielfältigungen jeder Art nur mit schriftlicher Genehmigung der Dr. Ing. h.c. F. Porsche AG.

© Dr. Ing. h.c. F. Porsche AG

Porscheplatz 1

70435 Stuttgart

Germany

 $\bigcirc$ 

#### **Ausstattung**

Abweichungen in Ausstattung und Technik gegenüber den Abbildungen und Beschreibungen in dieser Anleitung behält sich Porsche wegen der laufenden Weiterentwicklung der Fahrzeuge und Anwendungen vor. Die Ausstattungsvarianten sind nicht immer serienmäßiger Lieferumfang bzw. von Länderausstattungen abhängig. Für Informationen zu nachträglichen Einbaumöglichkeiten wenden Sie sich an einen Porsche Partner. Durch unterschiedliche gesetzliche Bestimmungen einzelner Staaten kann die Ausstattung Ihres Fahrzeuges von der Beschreibung abweichen. Falls Ihr Porsche mit Ausstattungsdetails versehen ist, die hier nicht beschrieben sind, wird Sie Ihr Porsche Partner über die richtige Bedienung informieren.

#### **Weiterführende Informationen zu den Diensten**

Weiterführende Informationen zu den Diensten stehen im Internet unter **www.porsche.com/connect** zur Verfügung.

 $\bigoplus$ 

 $\bigoplus$ 

#### **Die Porsche Connect Anleitung**

Die Porsche Connect Anleitung ersetzt nicht die Fahrzeugbetriebsanleitung. Informationen zu Ihrem Fahrzeug können Sie der Fahrzeugbetriebsanleitung entnehmen. Beachten Sie insbesondere die Warnund Sicherheitshinweise.

 $\frac{1}{2}$ ♦

 $\overline{\phantom{a}}$ 

# **Über diese Anleitung**

#### **Warnhinweise und Symbole**

In dieser Anleitung werden verschiedene Arten von Warnhinweisen und Symbolen verwendet.

**GEFAHR**

Schwere Verletzungen oder Tod

Werden Warnhinweise der Kategorie "Gefahr" nicht befolgt, treten schwere Verletzungen oder der Tod ein.

**WARNUNG** Schwere Verletzungen

oder Tod möglich

Werden Warnhinweise der Kategorie "Warnung" nicht befolgt, können schwere Verletzungen oder der Tod eintreten.

**A** VORSICHT

Mittlere oder leichte Verletzungen möglich

Werden Warnhinweise der Kategorie "Vorsicht" nicht befolgt, können mittlere oder leichte Verletzungen eintreten.

#### **HINWEIS**

Sachschaden möglich

Werden Warnhinweise der Kategorie "Hinweis" nicht befolgt, können Sachschäden am Fahrzeug auftreten.

#### $(i)$ **Information**

Zusatzinformationen sind mit "Information" gekennzeichnet.

- Voraussetzungen, die erfüllt sein müssen, um eine Funktion zu verwenden.
- e Handlungsanweisung, die Sie befolgen müssen.
- **1.** Handlungsanweisungen werden nummeriert, wenn mehrere Schritte aufeinander folgen.
- **2.** Handlungsanweisungen, die Sie auf dem PCM befolgen müssen.

▷ Hinweis, wo Sie weitere Informationen zu einem Thema finden können.

#### **Weiterführende Informationen**

Weitere Informationen über Ihr Fahrzeug, Connect Dienste und Ladeequipment erhalten Sie unter

g www.porsche.com und in den digitalen Porsche Kanälen.

#### **Disclaimer**

Apple, the Apple logo, CarPlay, iPod, Siri, iPhone and other designations of Apple are trademarks of Apple Inc., registered in the U.S. and other countries. App Store is a service mark of Apple Inc., registered in the U.S. and other countries. iOS is a trademark or registered trademark of Cisco Technology, Inc. in the U.S. and other countries and is used under license by Apple. Android, Android Auto, Google Play and the Google Play logo are trademarks of Google LLC.

♠

## **Inhaltsverzeichnis**

#### **[Registrieren und Einrichten](#page-4-0)**

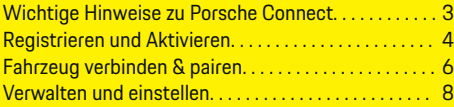

 $\bigoplus$ 

 $\overline{\bigoplus}$ 

 $\bigcirc$ 

### **[Dienste im Überblick](#page-10-0)**

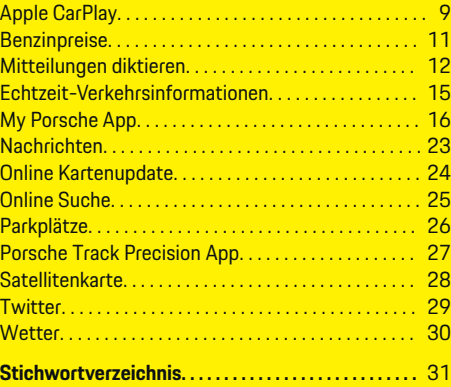

 $\color{red}\blacklozenge$ 

## <span id="page-4-0"></span>**Registrieren und Einrichten Wichtige Hinweise zu Porsche Connect**

### **Verfügbarkeit**

Länder- und ausstattungsabhängig ist Porsche Connect unterschiedlich verfügbar. Entsprechend können die beschriebenen Inhalte abweichen.

#### **Datenverbindung**

Zur Nutzung der Porsche Connect Dienste ist eine Datenverbindung notwendig. Die Datenverbindung kann länderabhängig über die integrierte SIM-Karte oder einen externen WLAN-Hotspot hergestellt werden.

#### (i) **Information**

Zur **Nutzung der integrierten SIM-Karte** ist in manchen Ländern aus rechtlichen Gründen eine Verifikation der Kundenidentität erforderlich. Hierzu muss vor der Aktivierung der Porsche Connect Dienste die Kundenidentität anhand eines Ausweisdokuments geprüft werden. Die Verifizierung erfolgt durch einen Drittanbieter (IDnow) in Form eines Video-Calls.

Für weitere Informationen zur Aktivierung und Personenverifikation auch die **Videos & Anleitungen** sowie die **Fragen & Antworten** auf

g www.porsche.com/connect beachten.

Die momentan aktive Datenverbindung wird im Statusbereich des PCM und im Geräte-Manager angezeigt.

#### Œ **Information**

Für Informationen **zur Bedienung des Porsche Communication Management (PCM)** und des **Geräte-Managers** die Fahrzeugbedienungsanleitung beachten.

#### **Registrierungsablauf**

Länder- und ausstattungsabhängig können Registrierungsabläufe abweichen.

Œ **Information**

.

.

Weitere Informationen zu Porsche Connect (Hilfevideos, Porsche Connect Anleitungen sowie Fragen und Antworten) unter

g www.porsche.com/connect

### **Porsche Connect Dienste**

Länder- und ausstattungsabhängig können die zur Verfügung stehenden Porsche Connect Dienste abweichen.

#### **Information**

Weitere Informationen zu Porsche Connect (Hilfevideos, Porsche Connect Anleitungen sowie Fragen und Antworten) unter

g www.porsche.com/connect

#### **Nutzung während der Fahrt**

Wenn während der Fahrt das PCM oder andere Komponenten im Fahrzeug bedient werden, besteht die Gefahr der Ablenkung vom Fahrgeschehen und möglicherweise kann nicht rechtzeitig auf gefährliche Situationen reagiert werden. Aus diesem Grund sind einige Funktionen nur im Stand verfügbar.

- **1.** Multifunktionslenkrad, Infotainmentsystem usw. während der Fahrt nur dann bedienen, wenn es die Verkehrssituation zulässt. Im Zweifelsfall verkehrsgerecht anhalten.
- **2.** Während der Fahrt weder Mobiltelefon noch andere mobile Endgeräte bedienen.
- **3.** Nur mit Freisprecheinrichtung telefonieren.
- **4.** Während der Fahrt nicht durch die Lenkradspeichen greifen. Sie können im Gefahrenfall sonst nicht schnell genug reagieren.

#### **Apps**

Für Ihr Fahrzeug sind länderabhängig verschiedene Apps verfügbar (Download über Apple App Store bzw. GOOGLE Play Store).

**WARNUNG**

Einstellen und Bedienen während der Fahrt

Das Einstellen und Bedienen von Apps während der Fahrt kann vom Verkehrsgeschehen ablenken. Die Kontrolle über das Fahrzeug kann verloren gehen.

Bedienen und Einstellen nur bei Fahrzeugstillstand.

#### **Information**

.

Weitere Informationen zu Porsche Connect (Hilfevideos, Porsche Connect Anleitungen sowie Fragen und Antworten) unter

g www.porsche.com/connect

### <span id="page-5-0"></span>**Registrieren und Einrichten**

## **Registrieren und Aktivieren My Porsche**

My Porsche ist die zentrale Plattform zur Verwaltung seiner persönlichen Fahrzeuge, der Nutzung relevanter Dienste und Anlaufpunkt für weitere Angebote. Der Zugang zu My Porsche erfolgt über die persönliche Porsche ID.

Die Porsche ID ist eine verifizierte E-Mail-Adresse, die als Porsche Connect Benutzer in My Porsche, dem Porsche Connect Store und der Porsche Connect App verwendet wird.

Im Porsche ID Account erhält der Nutzer die Möglichkeit, persönliche Einstellungen bezüglich der Datensynchronisation und -verarbeitung vorzunehmen. Darüber hinaus bietet die Plattform weitere Möglichkeiten, wie zum Beispiel Service-Termine zu vereinbaren.

Die Dienste und Funktionen sind länder- und ausstattungsabhängig verfügbar.

#### **In My Porsche anmelden**

- b Porsche ID Account ist aktiviert.
- **1.** My Porsche öffnen.

(Zugang befindet sich länderabhängig auf der Porsche Website oben links.)

**2.** Anmeldedaten (Porsche ID und Passwort) eingeben und öffnen.

### **Porsche ID Account (Porsche Connect Benutzer) und Porsche Connect Dienste aktivieren**

- $\sqrt{\phantom{a}}$  Email zur Aktivierung des Porsche ID Accounts wurde empfangen.
- **1.** In der E-Mail die Schaltfläche "Porsche ID Account aktivieren" anklicken und Bestätigungscode (wird an die hinterlegte Mobilfunknummer gesendet) eingeben.
- **2. Passwort** und **Sicherheitscode** für den Porsche ID Account festlegen.
- **3.** Profilangaben vervollständigen und den länderabhängig verfügbaren kostenlosen Inklusivzeitraum von Porsche Connect aktivieren. (erfolgt länderabhängig automatisch im Hintergrund)
- **4.** Auf der Startseite oder in der App wird der 8 stellige Pairing-Code angezeigt, den Sie für die Nutzung derPorsche Connect Dienste in Ihrem Fahrzeug benötigen.
- **5.** Für die Eingabe im Porsche Communication Management (PCM) Pairing Code in My Porsche per SMS an die hinterlegte Mobilfunknummer senden. **– oder –**

Pairing-Code notieren.

#### (i) **Information**

Falls keine E-Mail zur Aktivierung der Porsche ID empfangen wurde, bitte an den zuständigen Porsche Partner wenden.

#### **Dienste konfigurieren**

- $\checkmark$  Porsche ID Account ist aktiviert.
- **1.** My Porsche öffnen.
- **2.** Mit persönlichen Zugangsdaten (Porsche ID und Passwort) einloggen.
- **3.** Reiter **Dienste** wählen.
	- **→** Verfügbare Dienste werden angezeigt.
- **4.** Gewünschten Dienst wählen.
- **5.** Aktivierung und Konfiguration vornehmen.

#### ⋒ **Information**

- Das Porsche Connect Service Paket beinhaltet viele Porsche Connect Dienste für einen kostenlosen Inklusivzeitraum, welcher pro Dienst und Land unterschiedlich lang sein kann. Weitere Informationen zu den kostenlosen Inklusivzeiträumen sowie zu Folgekosten und der Verfügbarkeit einzelner Dienste sind online unter **www.porsche.com/connect** zu finden oder beim zuständigen Porsche Partner erfragen.
- Die Nutzung der Porsche Connect Dienste erfolgt länderabhängig über die integrierte SIM-Karte oder den externen WLAN-Hotspot (nur für Russland verfügbar).
- Durch den Empfang von Datenpaketen aus dem Internet können, abhängig vom Mobilfunktarif oder Aufenthalt im Ausland, zusätzliche Kosten entstehen. Eine Daten-Flatrate wird empfohlen. Verfügbarkeit, Umfang und Anbieter der Dienste können je nach Land, Modelljahr, Endgerät und Tarif variieren.

#### <span id="page-6-0"></span>**Navigationsziel hinzufügen**

Navigationsziele können entweder im My Porsche Portal oder auch direkt im Fahrzeug festgelegt werden.

 $\bigoplus$ 

◈

#### **Navigationsziel im My Porsche Portal hinzufügen**

- $\checkmark$  Porsche ID Account ist aktiviert.
- **1.** My Porsche öffnen.
- **2.** Mit persönlichen Zugangsdaten (Porsche ID und Passwort) einloggen.
- **3.** Reiter **Dienste** wählen.
	- **→** Verfügbare Dienste werden angezeigt.
- **4.** Dienst **Navigation Plus** wählen.
- **5. Neues Ziel hinzufügen** wählen.
- **6.** Zieldaten eingeben.
	- **→** Ziel wird in My Porsche angezeigt und kann bearbeitet, markiert, gelöscht oder ans Fahrzeug gesendet werden.

◈

### <span id="page-7-0"></span>**Registrieren und Einrichten**

## **Fahrzeug verbinden & pairen**

#### **Datenverbindung über integrierte SIM-Karte aufbauen**

Datenverbindung über integrierte SIM-Karte aufbauen ist länderabhängig verfügbar.

- b Im SIM-Kartenleser befindet sich **keine** SIM-Karte.
- b PCM-Telefon ist eingeschaltet. (**Taste**

#### **PHONE ▶ Taste OPT ▶ SET PHONE ▶ Telefon ▶ PCM-Telefon einschalten)**

Nach Einschalten der Zündung wird die Datenverbindung automatisch aufgebaut.

#### Œ **Information**

Falls keine Datenverbindung hergestellt werden kann, folgendes prüfen:

- − PCM-Telefon ist eingeschaltet.
- − Fahrzeug befindet sich in einer Umgebung mit ausreichender Netzqualität (kein Funkloch).
- Ggf. PCM neu starten.

#### **Datenpakete anzeigen**

- **Taste HOME ▶ APPS <b>!!!** ▶ Datenpakete
	- **■** Informationen zum gebuchten Datenpaket werden angezeigt.

### **Datenverbindung über externe SIM-Karte aufbauen**

Eine eingelegte externe SIM-Karte deaktiviert die Funktion der integrierten SIM-Karte (länderabhängig verfügbar). Dadurch können weitere Kosten für die Datenverbindung entstehen (z. B. durch Datenroaming).

#### **HINWEIS**

Beschädigungsgefahr des PCM durch unsachgemäße Verwendung von SIM-Karten.

Wenn ein SIM-Karten-Adapter verwendet wird, besteht die Gefahr, dass die SIM-Karte durch Erschütterungen aus dem Adapter herausfällt und Kartenteile im PCM stecken bleiben.

e Keine Adapter für SIM-Karten verwenden.

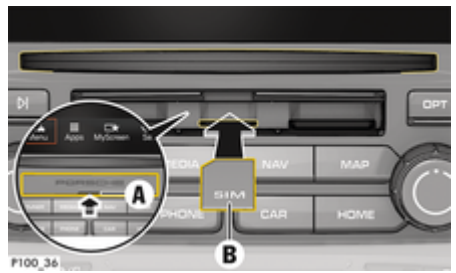

Abb. 1: Externe SIM-Karte einlegen und entnehmen

- b PCM-Telefon ist eingeschaltet. (**Taste ► Taste OPT ► SET PHONE** ► Telefon ► **PCM-Telefon einschalten)**
- b Abdeckung SD- und SIM-Kartenleser (Abb. 1) **A** geöffnet.
- **1.** Externe SIM-Karte (Abb. 1) **B** (Mini-SIM-Karte, Maße: 25x15 mm) einlegen. Dabei muss die abgeschrägte Kante nach links vorne und der Chip nach unten zeigen.
- **2.** SIM-Karte mit PIN:

a. PIN der externen SIM-Karte eingeben und mit **OK** bestätigen.

- b. **PIN speichern** wählen.
- **3. Freigeben** wählen, um die Datenverbindung freizugeben. **Immer freigeben** aktivieren, um wiederholte Abfrage abzuschalten. Die Datenverbindung wird aufgebaut.
- e Um die externe SIM-Karte zu entnehmen, auf eingelegte Karte drücken und entnehmen.

#### ⋒ **Information**

Falls keine Datenverbindung hergestellt werden kann, folgendes prüfen:

- − PCM-Telefon ist eingeschaltet.
- − Externe SIM-Karte verfügt über ausreichend Datenvolumen und ist korrekt eingelegt.
- − Externe SIM-Karte ist nicht beschädigt und funktionsfähig.
- − APN-Einstellungen (Internet-Zugang) sind korrekt. Die APN-Einstellungen können beim Netzbetreiber angefragt werden.
- − Im Ausland: Datenroaming ist auf externer SIM-Karte erlaubt bzw. im PCM freigeschaltet.
- − Fahrzeug befindet sich in einer Umgebung mit ausreichender Netzqualität (kein Funkloch).
- Ggf. PCM neu starten.

#### <span id="page-8-0"></span>**Zugangspunkt für externe SIM-Karte wählen**

Wenn mehrere Zugangspunkte verfügbar sind, erscheint ggf. die Meldung **Mehrere Zugangspunkte (APN) verfügbar. Bitte wählen Sie einen aus.** Eine Liste mit verfügbaren Zugangspunkten (APNs) wird angezeigt.

- e Gewünschten Zugangspunkt (APN) wählen.
- Wenn kein Zugangspunkt auf der externen SIM-Karte konfiguriert ist, APN-Einstellungen über den Mobilfunkanbieter in Erfahrung bringen. Um die APN-Einstellungen im PCM zu konfigurieren

unter Taste **PHONE** ▶ Taste **OPT** ▶ SET **PHONE** ▶ Datenverbindungen ▶ Zugangspunkt **(APN) konfigurieren** wählen. Um die Einstellungen zurückzusetzen, **APN-Konfiguration zurücksetzen** wählen.

#### **Datenverbindung über externen WLAN-Hotspot aufbauen**

- b Im SIM-Kartenleser befindet sich **keine** SIM-Karte.
- $\checkmark$  Fahrzeug mit integrierter SIM-Karte (länderabhängig verfügbar): PCM-Telefon ist ausgeschal
	- tet. (Taste **PHONE** ▶ APPS ::: ▶ SET PHONE
	- ► **Telefon ► PCM-Telefon ausschalten**)
- **1.** Taste **PHONE** ▶ Taste **OPT** ▶ SET PHONE e **WLAN-Einstellungen**.
- **2.** Ggf. WLAN-Funktion über WLAN aktivieren aktivieren.
- **3. Externe Datenverbindung nutzen** aktivieren.
- **4. Externen WLAN-Hotspot verbinden** wählen.

**5.** WLAN-Hotspot suchen (z. B. öffentlicher Hotspot oder persönlicher Hotspot des Mobiltelefons) und WLAN-Zugangsdaten im PCM eingeben. Bei der Eingabe Groß- und Kleinschreibung beachten.

⊕

**→** Die Verbindung zum externen WLAN-Hotspot wird hergestellt.

#### **Porsche Connect Benutzer (Porsche ID) im PCM anmelden**

Für einige Dienste muss ein Pairing-Code im PCM eingegeben werden, um persönliche Einstellungen aus My Porsche abzurufen.

- **1.** Taste **HOME ▶ APPS !!! ▶ Taste OPT**
- **2.** Anmelden Porsche Connect ▶ Neuen Benut**zer anlegen** ▶ Pairing-Code eingeben.

◉

**3.** Pairing-Code eingeben.

### <span id="page-9-0"></span>**Registrieren und Einrichten**

### **Verwalten und einstellen**

#### **Dienste über My Porsche nutzen**

Über My Porsche können aktivierte Dienste konfiguriert und genutzt werden (länderabhängig).

#### **1.** My Porsche aufrufen.

(Zugang befindet sich länderabhängig auf der Porsche Website oben links.)

- **2.** Mit persönlichen Zugangsdaten (Porsche ID und Passwort) einloggen.
- **3.** Reiter **Dienste** wählen.
	- **→** Verfügbare Dienste werden angezeigt.
- **4.** Gewünschten Dienst wählen.
- **5.** Aktivierung und Konfiguration vornehmen.

Für weitere Informationen zur Dienstenutzung: www.porsche.com/connect beachten.

#### **Inhalte im PCM aktualisieren**

- **E** Taste **HOME** ▶ APPS **:::** ▶ Taste **OPT** ▶ **Dienste neu laden**
	- Die Inhalte der erworbenen Dienste werden aktualisiert.

#### **Dienste-Informationen anzeigen**

- **Taste HOME ▶ APPS <b>:::** ▶ Taste OPT ▶ **Dienste-Informationen**
	- $\rightarrow$  Informationen zu den erworbenen Diensten sowie der Vertragslaufzeit werden angezeigt.

### **Porsche Connect Benutzer (Porsche ID) im PCM abmelden**

♠

b Ein Porsche Connect Benutzer ist angelegt und angemeldet.

#### **1.** Taste **HOME ▶ APPS ::: ▶ Taste OPT**

#### **2. Abmelden Porsche Connect**

**►** Der aktuell angemeldete Benutzer wird abgemeldet.

#### (i) **Information**

- − Die Porsche Connect Dienste (einschließlich der Car Connect Services, aber mit Ausnahme der Safety and Security Services) beinhalten einen kostenlosen Inklusivzeitraum, der pro Dienste-Paket und Land unterschiedlich lang sein kann, aber mindestens 3 Monate beträgt. Weitere Informationen zu den kostenlosen Inklusivzeiträumen sowie zu Folgekosten und der Verfügbarkeit einzelner Dienste in Ihrem Land erhalten Sie online unter **www.porsche.com/connect** oder bei Ihrem Porsche Partner.
- − Die Nutzung der Porsche Connect Dienste erfolgt länderabhängig über die integrierte SIM-Karte oder über eine datenfähige, externe SIM-Karte. Für die externe SIM-Karte ist ein gesonderter, kostenpflichtiger Vertrag mit einem Mobilfunkanbieter erforderlich.
- − Durch den Empfang von Datenpaketen aus dem Internet können, abhängig vom Mobilfunktarif oder Aufenthalt im Ausland, zusätzliche Kosten entstehen. Eine Daten-Flatrate wird empfohlen.
- − Verfügbarkeit, Umfang und Anbieter der Dienste können je nach Land, Modelljahr, Endgerät und Tarif variieren.

# <span id="page-10-0"></span>**Dienste im Überblick Apple CarPlay**

### **Apple CarPlay aufrufen**

Mit **Apple CarPlay** stehen Apps des iPhone im Porsche Communication Management (PCM) zur Verfügung. Über die Spracherkennung Siri können Textnachrichten gesendet und beantwortet, sowie Sprachbefehle verarbeitet werden.

#### **Apple CarPlay im PCM aufrufen**

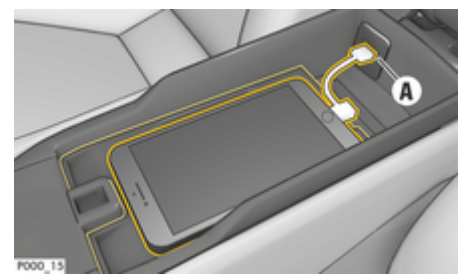

Abb. 2: USB-Schnittstelle in der Mittelkonsole

- $\checkmark$  iPhone 5 oder neuer, iOS 7.1 oder höher.
- $\checkmark$  Siri und Apple CarPlay sind in den Einstellungen des verwendeten iPhone aktiviert.
- **1.** iPhone an die USB-Schnittstelle **A** (Abb. 2) in der Mittelkonsole anschließen.
- **2.** Hinweis bestätigen, dass Apple CarPlay verwendet werden soll.
	- **→** Verfügbare Apps werden angezeigt.
- **3. Taste HOME** ▶ Menu **A** ▶ Apple CarPlay

### **Information**

- − Es wird empfohlen, die aktuellste iOS-Version zu installieren.
- − Es können ausschließlich Apps des verwendeten iPhone angezeigt werden, die von Apple CarPlay unterstützt werden. Für Informationen zu den unterstützten Apps: www.apple.com/ios/carplay beachten.
- − Die Funktion kann ausschließlich in den von Apple unterstützten Ländern angeboten werden. Für Informationen zu den unterstützten Ländern:www.apple.com/ios/feature-availability/#apple-carplay beachten.
- − Die angezeigten Inhalte und Funktionen innerhalb der Funktion Apple CarPlay werden ausschließlich vom angeschlossenen iPhone bereitgestellt.
- Wenn Apple CarPlay verwendet wird, werden aktive Bluetooth®-Verbindungen (z. B. für Telefonie, Medienwiedergabe oder Nachrichten) automatisch getrennt.

Eine eingesteckte, externe SIM-Karte kann währenddessen nicht zum Telefonieren verwendet werden.

− Einige Apps benötigen eine aktive Datenverbindung. Abhängig vom Mobilfunktarif und insbesondere beim Betrieb im Ausland können zusätzliche Kosten entstehen. Die Verwendung einer Daten-Flatrate wird empfohlen.

### **Apple CarPlay mit PCM bedienen**

Alle verfügbaren Apps können über das Touchdisplay, den Dreh-Drücksteller sowie die Zurück-Taste des PCM bedient werden.

- e Um das Hauptmenü innerhalb **Apple Car-Play** aufzurufen. **auf dem Touchdisplay des** PCM wählen.
- e Um in die Hauptfunktionen des PCM zu wechseln, Taste **HOME** ▶ Porsche wählen. **– oder –**

Beliebige Direktwahltaste (z. B. TUNER) drücken.

#### **Apple CarPlay über Spracherkennung Siri bedienen**

#### **Siri starten**

- $\checkmark$  Siri in den Einstellungen des verwendeten iPhone aktiviert.
- $\angle$  Zündung und PCM eingeschaltet.
- Es wird kein Telefongespräch geführt.
- Die Einparkhilfe ist nicht aktiv.
- Sprachbedienung des PCM nicht aktiv.

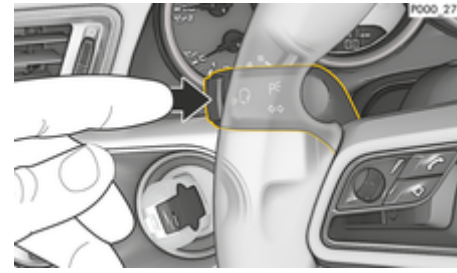

Abb. 3: Sprachbedientaste am Bedienhebel

**1.** Taste  $\mathfrak{g}_k$  am Lenkrad gedrückt halten. **– oder –**

> Home-Taste auf dem Touchscreen des PCM gedrückt halten.

**2.** Gewünschten Sprachbefehl sprechen.

#### **Siri beenden**

- $\checkmark$  Sprachbedienung ist aktiv und wartet auf einen Sprachbefehl.
- $\blacktriangleright$  Taste  $\binom{n}{k}$ am Lenkrad drücken.
	- **■** Ein absteigender Signalton ertönt.
	- **oder –**

Sprachbefehl **Abbruch** oder **Ende** sprechen. **– oder –**

Eine beliebige Taste am PCM drücken. Entsprechende Funktion wird aufgerufen.

Durch kurzes Drücken der Taste (6 ) am Bedienhebel wird die Spracherkennung des PCM aktiviert.

#### **Zwischen Apple CarPlay und der Verwendung des iPhone als iPod wechseln**

Wird nach dem Anschließen des iPhone an der USB-Schnittstelle in der Mittelkonsole oder im Handschuhfach das iPhone als iPod verbunden, kann Apple CarPlay nicht verwendet werden. Über den Geräte-Manager kann zwischen der Verwendung des iPhone als iPod oder Apple CarPlay gewechselt werden.

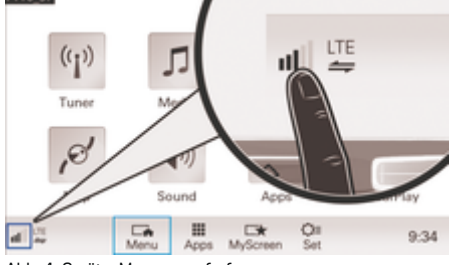

Abb. 4: Geräte-Manager aufrufen

1. In der Fußzeile **11** bzw. Z wählen (abhängig vom Verbindungsstatus).

◈

- **2. Smartphone-Integration** wählen.
- **3.** Verwendetes iPhone wählen.
- **4. Als iPod verwenden – oder –**
	- **Mit Apple CarPlay verwenden** wählen.

◈

◈

◈

### <span id="page-12-0"></span>**Benzinpreise**

Mit dem Dienst **Benzinpreise** können Tankstellen in der aktuellen Umgebung, am Zielort oder an einem anderen Ort im Porsche Communication Management (PCM) angezeigt werden. Die ausgewählte Tankstelle kann als Navigationsziel übernommen und als Favorit gespeichert werden.

#### **Benzinpreise anzeigen**

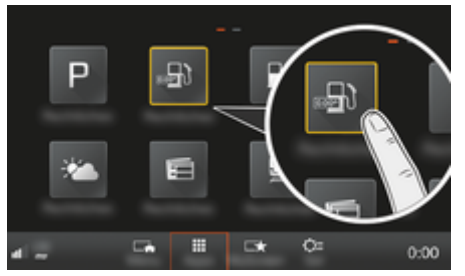

Abb. 5: Benzinpreise anzeigen

- $\checkmark$  Datenverbindung ist aufgebaut.
- $\checkmark$  Porsche Connect Dienste sind in My Porsche aktiviert.

▷ [Kapitel "Registrieren und Einrichten" auf](#page-4-0) [Seite 3 beachten.](#page-4-0)

#### **1.** Taste **HOME** ▶ APPS **:::**

- **2. Benzinpreise** wählen.
- **3.** Gewünschte Option wählen:
- **Suche**: Sucht nach bestimmter Tankstelle.
- **In der Nähe**: Zeigt Tankstellen in der Umgebung des Fahrzeugs an.
- **Am Zielort**: Wenn die Zielführung aktiv ist, werden Tankstellen am Zielort angezeigt.

– **Am Zwischenziel**: Wenn die Zielführung aktiv ist und ein Zwischenziel eingegeben wurde, werden Tankstellen in der Nähe des Zwischenziels angezeigt.

◈

- **An einem anderen Ort**: Tankstellen, die an einem gewünschten Ort liegen, werden anzeigt.
- **1.** Tankstelle wählen.
	- $\rightarrow$  Informationen wie z. B. Telefonnummer werden angezeigt.
- **2.** Über Save <sub>+</sub> ★ Tankstelle als Favorit speichern oder mit Start<sup> &</sup> die Zielführung zur Tankstelle starten.

#### **Einstellungen ändern**

Verschiedene Einstellungen wie z. B. Sortierkriterien (Sortierung der Tankstellen nach Entfernung oder Preis) können ausgewählt werden.

#### **1.** Taste **HOME ▶ APPS ... ▶ Taste OPT**

♠

**2.** Gewünschte Einstellung wählen.

### <span id="page-13-0"></span>**Mitteilungen diktieren**

Mit dem Dienst **Mitteilungen diktieren** kann per Sprachbedienung eine Mitteilung verfasst werden. Dieser Dienst ist nicht in allen Sprachen und Märkten verfügbar und ist vom verwendeten Mobiltelefon abhängig. Dienst ist nicht mit Apple-Endgeräten nutzbar.

#### **Mobiltelefon per Bluetooth® verbinden**

**WARNUNG**

Unfallgefahr durch Nutzung von Mobiltelefonen

Die Nutzung von Mobiltelefonen während der Fahrt lenkt vom Verkehrsgeschehen ab. Die Kontrolle über das Fahrzeug kann verloren gehen.

Nur mit Freisprecheinrichtung telefonieren.

#### **WARNUNG**

Verletzungsgefahr

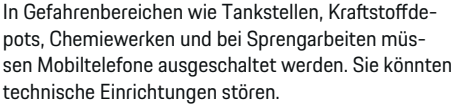

e Hinweise sowie gesetzliche Vorschriften und lokale Einschränkungen beachten.

#### **Neues Mobiltelefon verbinden**

- $\checkmark$  Bluetooth®-Funktion des Mobiltelefons ist aktiviert und für andere Geräte sichtbar.
- $\angle$  Bluetooth®-Funktion des PCM ist aktiviert.
- 1. Taste **PHONE** > Telefon verbinden **– oder –**

In der Fußzeile Ø bzw. (11 (abhängig vom Verbindungsstatus) **Telefon** wählen.

- **2. Neues Telefon suchen** wählen und Mobiltelefon aus Geräteliste wählen.
	- $\rightarrow$  Ein 6-stelliger Bluetooth<sup>®</sup>-Code wird generiert und im PCM sowie im Mobiltelefon angezeigt.
- **3.** Bluetooth®-Code im PCM und Mobiltelefon vergleichen.
- **4.** Bei Übereinstimmung Bluetooth®-Code im Mobiltelefon bestätigen. Ggf. PIN der externen SIM-Karte im PCM eingeben.
- **→** Wenn das Telefon erfolgreich verbunden ist, wird die Zifferneingabe (Menü KEYPAD **HA)** im PCM angezeigt.

### **Mobiltelefon (Windows®- und iOS®-Betriebssystem) verbinden**

Bei Mobiltelefonen mit einem Windows®- und iOS®- Betriebssystem wird empfohlen, die Anbindung vom Mobiltelefon aus zu starten:

- **1.** Im Bluetooth®-Menü des Mobiltelefons nach verfügbaren Geräten suchen. Damit das PCM sichtbar ist, Taste **PHONE** wählen. Die Anzeige **Telefon verbinden** muss für den Verbindungsvorgang sichtbar sein.
- **2.** Aus der Liste der verfügbaren Geräte das PCM wählen. Der Bluetooth®-Gerätename des PCM

**kann unter Taste <b>PHONE** ▶ Taste **OPT** ▶

**SET PHONE ► Bluetooth ► Bluetooth-Name** angezeigt werden.

♠

#### M **Information**

- − Je nach Bluetooth®-Unterstützung des Mobiltelefons kann auf die Inhalte des Telefonbuchs, der Anruflisten und Nachrichten zugegriffen werden. Weiterhin ist es möglich, nach dem Abstellen des Fahrzeugs ein laufendes Gespräch auf das Mobiltelefon zu übertragen und außerhalb des Fahrzeugs weiterzuführen, wenn das Mobiltelefon diese Funktion unterstützt.
- − Eine Übersicht mit kompatiblen Mobiltelefonen auf der Porsche Website des eigenen Landes un-

ter: Modelle **• Ihr Modell (z. B. 911 Carrera)** • **Kataloge & Broschüren ▶ Via Bluetooth®** 

#### **Sprachbedienung aufrufen**

**A** WARNUNG

Beeinträchtigte Spracherkennung

Die Stimme kann sich in Stresssituationen verändern. Dies kann dazu führen, dass die gewünschte Telefonverbindung unter Umständen nicht oder nicht schnell genug Zustande kommt.

- e Sprachbedienung nicht in Notfällen nutzen.
- e Notrufnummer über das Touchdisplay eingeben.

#### O **Information**

- − Die Hauptmenüs **Sound** und **CAR** sind nicht sprachbedienbar.
- − Die Sprachbedienung unterstützt nicht alle Systemsprachen.

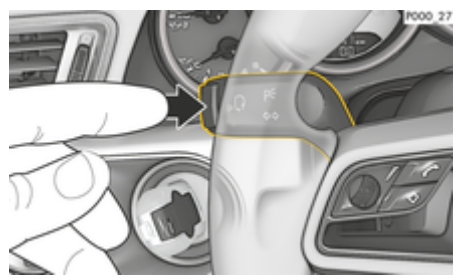

Abb. 6: Sprachbedientaste am Bedienhebel

#### **Sprachbedienung starten**

- Zündung ist eingeschaltet.
- Es wird kein Telefongespräch geführt.
- Einparkhilfe ist nicht aktiv.
- **1.** Taste  $\mathbf{u} \bigodot$  am Bedienhebel drücken.
	- **Ein aufsteigender Signalton ertönt und das** Symbol  $\bigcirc$  für die Sprachbedienung erscheint im PCM.
- **2.** Sprachbefehl sprechen.

#### **Sprachbedienung beenden**

- Sprachbedienung ist aktiv.
- Taste  $\mathfrak{g}_k$  am Bedienhebel drücken.
	- **■** Ein absteigender Signalton ertönt.
	- **oder –**

Sprachbefehl **Abbruch**/**Ende** sprechen. **– oder –**

Eine beliebige Taste am PCM drücken.

#### **Weitere Funktionen der Sprachbedientaste**

Die Taste  $\binom{n}{k}$ am Bedienhebel kann je nach Anwendungsfall verschiedene Funktionen auslösen:

- Aktiviert durch kurzes Drücken die Sprachbedienung des PCM.
- Aktiviert durch längeres Drücken die Spracherkennung Siri.
- Beendet laufende Ansagen der Sprachbedienung.
- Springt zum nächsten Teil der Ansage.
- Bricht einen laufenden Dialog ab.

#### Ŧ **Information**

- − Navigationsansagen und Verkehrsdurchsagen werden während eines Dialogs nicht ausgegeben.
- − Bei aktiver Sprachbedienung können Listeneinträge über die Sprachbedienung, über den Drehdrücksteller oder über den Touchscreen gewählt werden.
- − Wird der gesprochene Sprachbefehl nicht verstanden, dann reagiert die Sprachbedienung mit der Frage **Wie bitte?** und der Sprachbefehl kann daraufhin erneut gesprochen werden. Nach dem zweiten Versuch bietet das PCM Hilfe an.
- − Abhängig von der gewählten Menüsprache und

dem eingestellten Land (unter Taste NAV ▶ **Menü Zieleingabe**) müssen Ziele ggf. bei der Zieleingabe buchstabiert werden.

Um eine problemlose Kommunikation mit der Sprachbedienung zu gewährleisten, sollten folgende Punkte beachtet werden:

- Klar, deutlich und in normaler Lautstärke sprechen.
- Bei höherer Geschwindigkeit lauter sprechen.
- Sprachbefehle gleichmäßig ohne lange Sprechpausen betonen.
- Nicht sprechen, wenn die Sprachbedienung eine Ansage ausgibt.
- Störende Geräusche z. B. durch Schließen von Türen, Fenstern und Schiebedach reduzieren.
- Nur als Fahrer Sprachbefehle sprechen, da das Freisprechmikrofon auf die Fahrerseite ausgerichtet ist.

#### **Mitteilungen diktieren und vorlesen**

Mit dem Dienst **Mitteilungen diktieren** können z. B. SMS oder E-Mails diktiert und eingehende Mitteilungen vom PCM wiedergegeben werden.

- $\sqrt{ }$  Telefon ist mit dem PCM verbunden.
- $\checkmark$  Porsche Connect Dienste sind in My Porsche aktiviert.

▷ [Kapitel "Registrieren und Einrichten" auf](#page-4-0) [Seite 3 beachten.](#page-4-0)

- $\sqrt{\phantom{a}}$  Das angebundene Mobiltelefon unterstützt die Funktion.
- $\checkmark$  Sprachbedienung ist aktiviert.

#### **Mitteilungen diktieren**

e Sprachbefehl sprechen: **E-Mail diktieren – oder –**

#### **SMS diktieren**

 Die diktierte Mitteilung wird zur Kontrolle im PCM angezeigt.

#### **Mitteilungen vorlesen**

 $\blacktriangleright$  Sprachbefehl sprechen:

#### **(Neue) E-Mail vorlesen**

**– oder –**

### **(Neue) SMS vorlesen**

**→** Die Mitteilung wird vorgelesen.

 $\bigoplus$ 

 $\bigoplus$ 

 $\bigcirc$ 

 $\bf \Phi$ 

## <span id="page-16-0"></span>**Echtzeit-Verkehrsinformationen**

◈

◈

Mit dem Dienst **Echtzeit-Verkehrsinformationen** wird das aktuelle Verkehrsaufkommen in der Kartenansicht des Porsche Communication Management (PCM) farblich markiert.

#### **Echtzeit-Verkehrsinformationen anzeigen**

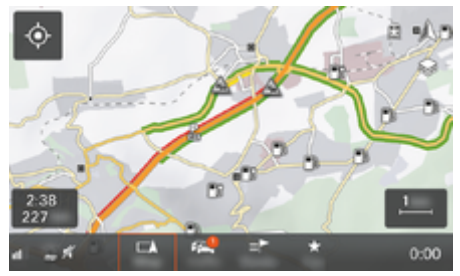

Abb. 7: Verkehrslage in Kartenansicht markiert

Folgende Verkehrsflussinformationen werden angezeigt:

- Grüne Linien: Freier Verkehrsfluss
- Orange Linien: Zäh fließender Verkehr
- Rote Linien: Stau
- $J$  Datenverbindung ist aufgebaut.
- $\checkmark$  Porsche Connect Dienste sind in My Porsche aktiviert.

▷ [Kapitel "Registrieren und Einrichten" auf](#page-4-0) [Seite 3 beachten.](#page-4-0)

#### **1. Taste MAP ► Seitenmenü ·** wählen.

- **2. Online Traffic** wählen.
	- $\rightarrow$  Bei aktivierter Funktion wird das Icon rot. bei inaktiver Funktion weiß dargestellt.

◈

### <span id="page-17-0"></span>**My Porsche App**

### **App einrichten und nutzen**

Die länderabhängig verfügbare App bietet die Möglichkeit, das Mobiltelefon mit dem Fahrzeug zu vernetzen (Bezeichnungs- und Funktionsänderungen vorbehalten). Dadurch können fahrzeugspezifische Informationen direkt über das Mobiltelefon abgerufen und ausgewählte Einstellungen am Fahrzeug über die App vorgenommen werden. Zusätzlich kann der Pannenruf länderabhängig in der App ausgelöst werden. Folgende Funktionen stehen z. B. zur Verfügung: Aktuelle Fahrzeugdaten wie Reichweite und Tankfüllstand bzw. Batteriestatus abrufen, Ver- und Entriegelung des Fahrzeugs aus der Ferne steuern, Klimatisierung oder Standheizung aktivieren und deaktivieren, persönliche POIs (Points of Interest) verwalten und ans Fahrzeug senden, Ziele aus Kalendereinträgen vom Mobiltelefon an das PCM übertragen. Darüber hinaus bietet die App Einblick in aktuelle Informationen zur Marke Porsche wie z. B. Produktneuheiten oder Veranstaltungen.

Die Verfügbarkeit von App-Funktionen ist abhängig vom jeweiligen Fahrzeugmodell, dem Modelljahr, der Fahrzeugausstattung sowie der lokalen Verfügbarkeit der jeweiligen Funktion im Angebotsmarkt.

#### **App per WLAN mit PCM verbinden**

Durch die App ist der Zugriff auf fahrzeugspezifische Daten sowie weitere Funktionen möglich. Es wird empfohlen, diese Daten vor unberechtigtem Zugriff durch Dritte zu schützen. Die Nutzung der App kann ggf. zusätzliche Kosten bei Ihrem Mobilfunkanbieter verursachen, da die Daten über die Mobilfunknetze übertragen werden.

 $\swarrow$  App auf dem Mobiltelefon installiert (Download über Apple App Store bzw. Google Play Store).

◈

- $\sqrt{\phantom{a}}$  App gestartet.
- $\checkmark$  WLAN-Funktion des Mobiltelefons aktiviert.
- WLAN-Funktion des PCM aktiviert.

### **1.** ● **▶** Geräte  $\Box^*$  ▶  **▶** WLAN-Einstellungen **• Internetzugang freigeben** tippen.

- **2.** WLAN-Zugangsdaten des PCM aufrufen: ▶ **Geräte**  $\bigcap^{\infty}$  ▶ Verbindungsassistent ▶ Mit PCM **Hotspot verbinden**.
	- **→** Gerätename und WLAN-Passwort des PCM werden angezeigt.
- **3.** In den WLAN-Einstellungen des Geräts die angezeigten WLAN-Zugangsdaten des PCM eingeben oder den angezeigten QR-Code mit dem Mobiltelefon scannen.
	- **→** Verbindung zum drahtlosen Internetzugang des PCM wird hergestellt.

Die Kommunikation zwischen Fahrzeug und App kann unterbunden werden.

### **App-Funktionen nutzen**

Um den vollen Funktionsumfang in der App zu nutzen, müssen folgende Voraussetzungen erfüllt sein:

- $\swarrow$  App mit PCM verbunden.
- $\checkmark$  Privatmodus deaktiviert.
- $\checkmark$  Fernzugriffsberechtigung im PCM erteilt.
- $\checkmark$  Connect bzw. Car Connect Dienste aktiviert.
- $\checkmark$  Berechtigung auf mobilem Endgerät erteilt.

◈

#### **Menüführung**

Die Menüführung der App erfolgt zentral über die Menüpunkte

- Fahrzeug
- Karte
- Entdecken
- Konto

### **Funktionen im Menüpunkt Fahrzeug**

Der Menüpunkt **Fahrzeug** bietet, abhängig vom Fahrzeugtyp und Land, folgende Funktionen:

- Details anzeigen
- Verriegelung
- Standheizung
- Timer
- Alarme
- e Im Hauptmenü (Home) **Fahrzeug** wählen.

#### **Details anzeigen**

Ausstattungsabhängig können folgende Informationen angezeigt werden:

- Kilometerstand
- **Reichweite**
- **Tankfüllstand**
- Ölstand
- Service-Intervalle
- Termin vereinbaren
- Trip-Daten
- Im Hauptmenü (Home) **Fahrzeug ▶ Details** wählen.

#### <span id="page-18-0"></span>**Verriegelung**

Der Verriegelungszustand von Türen, Fenstern, Heckklappe, Motorhaube, Schiebedach und Tankdeckel kann angezeigt werden. Zusätzlich können die Türen und der Kofferraum verriegelt werden

#### **Verriegelungszustand anzeigen**

Ist das Fahrzeug vollständig verriegelt, wird ein grüner Haken über dem Fahrzeugsymbol oben links angezeigt. Sind ein oder mehrere Fahrzeugteile geöffnet, wird dies über ein entsprechendes Symbol über der Fahrzeugdarstellung oben links angezeigt.

- **1.** Im Hauptmenü (Home) **Fahrzeug** wählen.
- **2.** Fahrzeugsymbol oben links wählen.
	- Geöffnete Fahrzeugteile werden angezeigt.

#### **Fahrzeug verriegeln/entriegeln**

- Porsche Entry & Drive
- Fahrzeug steht und ist ausgeschaltet.
- Fahrertür vollständig geschlossen.
- Sicherheitscode My Porsche vergeben. ▷ [Kapitel "Registrieren und Aktivieren" auf](#page-5-0) [Seite 4 beachten.](#page-5-0)
- **1.** Im Hauptmenü (Home) **Fahrzeug** wählen.
- 2. Unterhalb der Fahrzeugdarstellung wählen.
- **3. Bestätigen** wählen.

#### **Standheizung**

#### **GEFAHR**

Einatmen giftiger Abgase

Die eingeschaltete Standheizung verbrennt Kraftstoff. Dabei entstehen giftige Abgase, die an der Unterseite des Fahrzeugs abgeleitet werden.

e Standheizung nicht in geschlossenen Räumen (z. B. Garage) betreiben.

**WARNUNG**

Die im Standheizungsbetrieb frei werdenden Verbrennungsabgase sind sehr heiß.

Heiße Abgase

- Vor dem Tanken Standheizung abstellen.
- Fahrzeug so parken, dass heiße Abgase ungehindert an der Unterseite der Karosserie austreten können und nicht mit leicht brennbaren Stoffen, wie Gras oder Laub, in Berührung kommen.

Die Standheizung ermöglicht das Aufheizen des Fahrzeuginnenraums und das Entfrosten der Windschutzscheibe, ohne dass der Motor läuft. Über die Funktion kann die Standheizung des Fahrzeugs ferngesteuert werden.

#### Œ **Information**

Nach der Laufzeit wird die Standheizung deaktiviert und ist erst wieder verfügbar, nachdem der Motor gestartet wurde.

Um den vollen Funktionsumfang in der App zu nutzen müssen folgende Voraussetzungen erfüllt sein:

- Motor ausgeschaltet.
- Außentemperaturen unter ca. 20 °C.
- Ausreichender Kraftstoffvorrat (Reserve nicht erreicht).
- **1.** Im Hauptmenü (Home) **Fahrzeug** wählen.
- **2. Details ▶ Funktionen ▶ Standheizung** wählen.

#### **Sofortstart Standheizung**

Die Standheizung kann sofort gestartet und gestoppt werden.

- **1.** Im Hauptmenü (Home) **Fahrzeug** wählen.
- **2.** Unterhalb der Fahrzeugdarstellung **ii** wählen und Sicherheitshinweis bestätigen.
- **3. Starten** wählen.
	- Standheizung wird umgehend gestartet und übernimmt die in der App eingestellte Standardtemperatur.

Für Informationen zur Timer gesteuertern Standheizung  $\triangleright$  Kapitel "Timer" auf Seite 17 beachten.

#### **Timer**

Mit dieser Funktion kann die Timer gesteuerte Standheizung verwaltet werden. Für den eingestellten Zeitpunkt strebt das Fahrzeug die eingestellten Klimabedingungen an.

Um den vollen Funktionsumfang in der App zu nutzen, müssen folgende Voraussetzungen erfüllt sein:

- $\sqrt{ }$  Privatmodus deaktiviert.
- b Fernzugriffsberechtigung im PCM erteilt.
- b Ausreichender Kraftstoffvorrat (Reserve nicht erreicht).
- **1.** Im Hauptmenü (Home) **Fahrzeug** wählen.
- **2.** Details ▶ Funktionen ▶ Standheizung ▶ Ti**mer** wählen.

♠

 $\triangleright$  [Kapitel "Registrieren und Aktivieren" auf Seite 4](#page-5-0) [beachten.](#page-5-0)

#### **Timer verwalten**

Es können bis zu drei Timer konfiguriert und gespeichert werden. Es kann maximal ein Timer aktiv sein. Der Fahrzeuginnenraum wird auf die letzte eingestellte Fahrzeugtemperatur geheizt. Die gewünschte Fahrzeugtemperatur wird über das PCM eingestellt.

- **1.** Im Hauptmenü (Home) **Fahrzeug** wählen.
- **2.** Details ▶ Funktionen ▶ Standheizung ▶ Ti**mer** wählen.
- **3.** Gewünschten Timer wählen.
- **4.** Datum/Zeitraum und Uhrzeit bearbeiten.
- **5. Fertig** wählen.
- **6. Timer an Fahrzeug senden** wählen.
	- $\rightarrow$  Einstellungen werden gespeichert und Timer an Fahrzeug gesendet

#### **Timer aktivieren/deaktivieren**

Ein bereits gestellter Timer kann aktiviert/deaktiviert werden. Bei aktiviertem Timer wird das Fahrzeug bis zum programmierten Zeitpunkt klimatisiert.

- $\checkmark$  Timer aktiviert/deaktiviert.
- **1.** Im Hauptmenü (Home) **Fahrzeug** wählen.
- **2.** Details ▶ Funktionen ▶ Standheizung ▶ Ti**mer** wählen.
- **3.** Gewünschten Timer über den Slider (Schieberegler) aktivieren/deaktivieren.
- **4. Timer an Fahrzeug senden** wählen.
	- **■** Timer wird aktiviert/deaktiviert und an das Fahrzeug gesendet.

#### **Alarme**

#### **Speed Alarm**

Mit dieser Funktion kann eine maximale Geschwindigkeit festgelegt werden. Wird die festgelegte Geschwindigkeit überschritten, erscheint eine Push-Benachrichtigung mit Angabe der Fahrzeugposition.

◈

Eine Historie von ausgelösten Alarmen kann angezeigt werden.

- $\checkmark$  Speed Alarm aktiviert.
- $\checkmark$  Berechtigung für Push-Benachrichtigung auf Smartphone erteilt.
- b Privatmodus deaktiviert.
- Fernzugriffsberechtigung erteilt.
- **1.** Im Hauptmenü (Home) **Fahrzeug** wählen.
- **2. Details ▶ Funktionen ▶ Alarme ▶ Speed** wählen.

#### **Speed Alarm verwalten**

Es können bis zu vier Speed Alarme konfiguriert und gespeichert werden. Es können mehrere Speed Alarme gleichzeitig aktiv sein.

- $\sqrt{\phantom{a}}$  Privatmodus deaktiviert.
- $\checkmark$  Fernzugriffsberechtigung erteilt.
- **1.** Im Hauptmenü (Home) **Fahrzeug** wählen.
- **2.** Details ▶ Funktionen ▶ Alarme ▶ Speed wählen.
- 3.  $\div$  Alarm hinzufügen wählen.
- **4.** Geschwindigkeit mit dem Slider (Schieberegler) festlegen.
- **5. Speichern** wählen.

#### **Speed Alarm aktivieren/deaktivieren**

Ein bereits gestellter Alarm kann aktiviert/deaktiviert werden.

- Speed Alarm aktiviert/deaktiviert.
- $\checkmark$  Berechtigung für Push-Benachrichtigung auf Smartphone erteilt.
- b Privatmodus deaktiviert.
- Fernzugriffsberechtigung erteilt.
- **1.** Im Hauptmenü (Home) **Fahrzeug** wählen.
- **2. Details** ▶ **Funktionen** ▶ Alarme ▶ Speed wählen.
- **3.** Gewünschten Alarm mit dem Slider (Schieberegler) aktivieren/deaktivieren.

#### **Location Alarm**

Mit dieser Funktion kann ein Bereich (z. B. Stadt, Landkreis) festgelegt werden. Abhängig von der Einstellung erscheint eine Push-Benachrichtigung, wenn das Fahrzeug aus dem Bereich heraus oder hinein manövriert wird. Außerdem wird die Fahrzeugposition und die Uhrzeit angezeigt.

Eine Historie von ausgelösten Alarmen kann angezeigt werden.

- **Location Alarm aktiviert.**
- $\checkmark$  Berechtigung für Push-Benachrichtigung auf Smartphone erteilt.
- b Privatmodus deaktiviert.
- Fernzugriffsberechtigung erteilt.
- **1.** Im Hauptmenü (Home) **Fahrzeug** wählen.
- **2.** Details ▶ Funktionen ▶ Alarme ▶ Location wählen.

#### <span id="page-20-0"></span>**Location Alarm verwalten**

Es können bis zu vier Location Alarme konfiguriert und gespeichert werden. Es können mehrere Location Alarme gleichzeitig aktiv sein.

- b Privatmodus deaktiviert.
- Fernzugriffsberechtigung erteilt.
- **1.** Im Hauptmenü (Home) **Fahrzeug** wählen.
- **2. Details ▶ Funktionen ▶ Alarme ▶ Location** wählen.
- 3. **+ Alarm hinzufügen** wählen.
- **4.** Standort und Radius festlegen.
- **5.** Bennenung eingeben.
- **6. Speichern** wählen.

#### **Location Alarm aktivieren/deaktivieren**

Ein bereits gestellter Alarm kann aktiviert/deaktiviert werden.

- b Location Alarm aktiviert/deaktiviert.
- b Berechtigung für Push-Benachrichtigung auf Smartphone erteilt.
- $\checkmark$  Privatmodus deaktiviert.
- Fernzugriffsberechtigung erteilt.
- **1.** Im Hauptmenü (Home) **Fahrzeug** wählen.
- **2. Details ▶ Funktionen ▶ Alarme ▶ Location** wählen.
- **3.** Gewünschten Alarm mit dem Slider (Schieberegler) aktivieren/deaktivieren.

#### **Favoriten-Synchronisierung (über WLAN)**

◈

In der App können Ziele als Favoriten gespeichert werden. Sobald das Smartphone mit dem WLAN-Hotspot des Fahrzeugs verbunden ist, werden die Ziele synchronisiert und im PCM angezeigt.

- $\checkmark$  Smartphone mit dem WLAN-Hotspot des Fahrzeugs verbunden.
- **1.** Im Hauptmenü (Home) **Fahrzeug** wählen.
- **2.** Details ▶ Funktionen ▶ PCM Dienste ▶ **Meine Ziele** wählen.
- **3.** "Meine Ziele" mit dem Slider (Schieberegler) aktivieren.
	- **■** In der App gespeicherte Ziele werden im PCM angezeigt.

#### **Termin vereinbaren**

Mit dieser Funktion können Termine bei einem Porsche Partner über die App vereinbart werden (z. B. zur Wartung).

- b Privatmodus deaktiviert.
- b GPS/Standort auf dem Mobiltelefon aktiviert.
- **1.** Im Hauptmenü (Home) **Fahrzeug** wählen.
- **2. Details ▶ Termin vereinbaren** wählen.
- **3.** Aktuellen Stand des Kilometerzählers eingeben und bestätigen.
- **4.** Gewünschten Porsche Partner wählen und bestätigen.
- **5.** Gewünschten Service wählen und bestätigen.
- **6.** Gewünschte Präferenzen (z. B. Ersatzwagen) wählen und bestätigen.

企

**7.** Gewünschten Termin wählen und bestätigen. **– oder –**

#### **Zum nächsten freien Termin springen** wählen.

- **8.** Termindetails in der Übersicht prüfen und der Datenübertragung zustimmen.
- **9. Terminanfrage verschicken** wählen.
- **10.** Optional: **Termin in Kalender hinzufügen** wählen.

### **Funktionen im Menüpunkt Karte**

Der Menüpunkt **Karte** ermöglicht das Navigieren in folgendem Umfang:

- Position anzeigen
- Zum Fahrzeug navigieren
- Ziel suchen
- Ziel als Favorit speichern
- Ziel an Fahrzeug senden
- Route planen

#### **Position anzeigen**

Die Positionen von Fahrzeug und Mobiltelefon können auf der Karte angezeigt werden.

- $\checkmark$  GPS/Standort auf dem Mobiltelefon aktiviert.
- **1.** In der Funktionsleiste **Karte** wählen.
- **2.** Um die Position des Mobiltelefons anzuzeigen  $\Phi$  tippen. **– oder –**
	- Um die Fahrzeugposition anzuzeigen, auf die Fahrzeugdarstellung tippen.

#### <span id="page-21-0"></span>**Zum Fahrzeug navigieren**

Diese Funktion navigiert von der aktuellen Mobiltelefonposition zum Fahrzeug.

- $\checkmark$  Navigationsapp installiert (z. B. Google Maps oder Apple Karten).
- $\sqrt{GPS/St}$ andort auf dem Mobiltelefon aktiviert.
- **1.** In der Funktionsleiste **Karte** wählen.
- **2. Zum Fahrzeug navigieren ▶ In Navigations-App öffnen** wählen.
- **3.** In der Navigations-App die Navigation zum Fahrzeug starten.

#### **Ziel suchen**

Mit dieser Funktion kann z. B. eine Adresse gesucht und an das Fahrzeug übertragen werden.

- **1.** In der Funktionsleiste **Karte** wählen.
- **2.** wählen.
- **3.** In der Suchleiste Navigationsziel eingeben.
- **4. Suchen** wählen. **– oder –**

Während des Tippens einen Suchvorschlag aus der Liste wählen.

#### **Ziel als Favorit speichern**

Mit dieser Funktion kann ein Ziel als Favorit gespeichet werden.

- **1.** In der Funktionsleiste **Karte** wählen.
- **2.** wählen.
- **3.** In der Suchleiste Navigationsziel eingeben.

**4. Suchen** wählen. **– oder –**

Während des Tippens einen Suchvorschlag aus der Liste wählen.

◈

**5.** wählen.

#### **Ziel an Fahrzeug senden**

Mit dieser Funktion kann z. B. eine Adresse gesucht und an das Fahrzeug übertragen werden.

- **1.** In der Funktionsleiste **Karte** wählen.
- **2.** wählen.
- **3.** In der Suchleiste Navigationsziel eingeben.
- **4. Suchen** wählen. **– oder –**

Während des Tippens einen Suchvorschlag aus der Liste wählen.

**5. Ziel an Fahrzeug senden** wählen.

#### **Route planen**

Mit dieser Funktion kann eine Route vom aktuellen Fahrzeugstandort zu einem bestimmten Ziel geplant und an das Fahrzeug gesendet werden.

- $\sqrt{\phantom{a}}$  Privatmodus deaktiviert.
- **1.** In der Funktionsleiste **Karte** wählen.
- **2.** wählen.
- **3.** In der Suchleiste Navigationsziel eingeben.
- **4. Suchen** wählen. **– oder –**
	-

Während des Tippens einen Suchvorschlag aus der Liste wählen.

⊕

- **5.** Um die Route anzuzeigen **V** wählen.
- **6. Ziel an Fahrzeug senden** wählen. **– oder –**

Optional: Um die Route zu bearbeiten, wählen.

7. **+Zwischenstopp hinzufügen** wählen. **– oder –**

 **Route bearbeiten** wählen.

**8. Ziel an Fahrzeug senden** wählen.

#### **Funktionen im Menüpunkt Entdecken**

Der Menüpunkt **Entdecken** beinhaltet Informationen und Neuigkeiten rund um die Marke Porsche.

Durch Tippen auf ein Thema erscheint eine detaillierte Beschreibung mit weiteren Inhalten, z. B. Videos oder Bildern. Für weitere Informationen ist ggf. eine Website angegeben.

◈

### **Funktionen im Menüpunkt Konto**

Unter dem Menüpunkt **Konto** können verschiedene Einstellungen vorgenommen werden:

- Mein Profil
- Mitteilungen
- Kontakt und Hilfe
- **Einstellungen**
- Meine Garage
- Datenschutzerklärung
- Impressum
- Rechtliches
- Lizenzrechte
- Abmelden

#### <span id="page-22-0"></span>**Mein Profil**

Daten der Porsche ID können angezeigt werden. Über einen Link zum My Porsche Portal können Änderung an Profildaten oder am Passwort vorgenommen werden.

Der Menüpunkt **Mein Profil** besteht aus folgenden Bereichen:

- **Persönliche Daten**: Zeigt Persönliche Informationen zum Porsche ID Account, wie z. B. Name, Adressen, Telefonnummern und Passwort.
- **Zahlung & Bestellungen**: Zeigt gespeichterte Bezahloptionen und getätigte Bestellungen.

#### **Mein Profil anzeigen**

► Im Hauptmenü (Home) Konto ► Mein Profil wählen.

#### **Zahlung & Bestellungen anzeigen**

- **1.** Im Hauptmenü (Home) Konto ▶ Mein Profil wählen.
- **2.** Zum Punkt **Zahlung & Bestellungen** nach unten wischen.

#### **Mitteilungen**

Mitteilungen aus dem My Porsche Portal können angezeigt werden. Außerdem erscheint eine Push-Benachrichtigung, sobald eine neue Mitteilung empfangen wurde.

**In der Funktionsleiste Konto ▶ Mitteilungen** wählen.

#### **Kontakt und Hilfe**

Länder- und ausstattungsabhängig werden für den Fall eines Diebstahls oder einer Panne folgende Kontaktmöglichkeiten angezeigt:

- Diebstahl melden
- Pannenhilfe
- ► Im Hauptmenü (Home) Konto ► Kontakt und **Hilfe** wählen.

#### **Diebstahl melden**

Mit der Funktion Diebstahl melden kann ein Diebstahl dem Porsche Security Operating Center (SOC) gemeldet werden.

Porsche Vehicle Tracking System (Plus) Vertrag aktiv. **– oder –**

Car Security Paket aktiv.

- **1.** Im Hauptmenü (Home) Konto ▶ Kontakt und **Hilfe** wählen.
- **2. Diebstahl melden** wählen.
- **3.** Anruf initiieren.

#### **Pannenhilfe**

Bei einer Panne können Fahrzeugdaten an die Porsche Assistance übertragen werden.

- $\sqrt{ }$  Privatmodus deaktiviert.
- **1.** Im Hauptmenü (Home) Konto ▶ Kontakt und **Hilfe** wählen.
- **2. Pannenhilfe** wählen.
- **3. Porsche Assistance anrufen** wählen.

企

**4.** Anruf initiieren.

### **Einstellungen**

Folgende Einstellungen können vorgenommen werden:

- Einheiten
	- **Einheitensystem**
	- Elektrischer Verbrauch
	- Kraftstoffverbrauch
	- Reifendruck
	- Temperatur
- Privatsphäre
	- Einwilligungserklärung zu App Analytics aktivieren/deaktivieren.
	- Einwilligungserklärung zu Produktverbesserungen aktivieren/deaktivieren.
- Im Hauptmenü (Home) Konto ▶ Einstellungen wählen.

#### **Meine Garage**

Folgende Informationen können angezeigt oder bearbeitet werden:

- Übersicht aller Fahrzeuge.
- Fahrzeug hinzufügen.
- Die Fahrzeugfarbe wird über die Fahrzeugdarstellung angezeigt.
- Fahrzeugansichten in verschiedenen Perspektiven.
- Pairing-Code
- Fahrzeugidentifikationsnummer (FIN)
- Modellbezeichnung

Die Modellbezeichnung kann in der App und im My Porsche Portal geändert werden.

**1.** Im Hauptmenü (Home) **Konto ▶ Meine Garage** wählen.

 $\bigoplus$ 

 $\bigoplus$ 

◈

**2.** Fahrzeug wählen.

♠

23

### <span id="page-24-0"></span>**Nachrichten**

Mit dem Dienst **Nachrichten** können nach Interesse ausgewählte News-Feeds (Nachrichtenkanäle) im Porsche Communication Management (PCM) angezeigt werden. Durch die Sprachbedienung können Nachrichten vom PCM vorgelesen werden.

#### **Nachrichten in My Porsche konfigurieren**

Standardmäßig sind im PCM fünf News-Feed Kanäle vordefiniert. Weitere News-Feeds können individuell über My Porsche hinzugefügt werden.

**1.** My Porsche aufrufen.

(Zugang befindet sich länderabhängig auf der Porsche Website oben links.)

- **2.** Mit persönlichen Zugangsdaten (Porsche ID und Passwort) einloggen.
- **3. Dienste verwalten ▶ Nachrichten ▶ Nachrichten konfigurieren**
- **4.** Gewünschte Option wählen:
- **Neu** (+): Fügt neue News-Feeds der Liste hinzu.
- **Suche**  $\circ$ : Sucht in der Nachrichtenliste nach einzelnen News-Feeds.
- Löschen (a): Löscht einzelne News-Feeds aus der Liste.
- **Stift-Symbol**  $\odot$ : Bearbeitet bereits hinzugefügte News-Feeds.

#### **Neuen News-Feed hinzufügen**

- **1. Neu**  $\oplus$  wählen.
- **2.** URL eines Nachrichtenportals in das Eingabefeld eintragen.
	- **→** Vorschläge zu passenden News-Feeds werden aufgelistet.

**3.** News-Feed weiter konfigurieren (News-Feed Beschreibung eingeben) und anschließend **Speichern** wählen.

#### **Nachrichten im PCM bedienen**

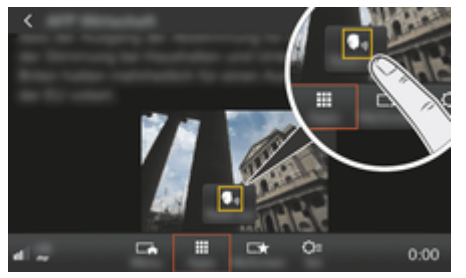

Abb. 8: Sprachfunktion für Nachrichten nutzen

- Datenverbindung ist aufgebaut.
- $\checkmark$  Porsche Connect Dienste sind in My Porsche aktiviert.
- $\sqrt{\phantom{a}}$  Pairing-Code ist im PCM eingegeben. ▷ [Kapitel "Registrieren und Einrichten" auf](#page-4-0) [Seite 3 beachten.](#page-4-0)

#### **1.** Taste **HOME** ▶ APPS **:::**

- **2.** Über **Nachrichten** gewünschten Nachrichtenkanal und Nachrichtenartikel aus Liste wählen.
	- **►** Nachrichtentext wird im PCM angezeigt.
- **3.** Über **Read out •**<sub>*n*</sub> kann der Text durch die Sprachfunktion vorgelesen werden.

### <span id="page-25-0"></span>**Online Kartenupdate**

Mit dem Dienst **Online Kartenupdate** können die Karten des Navigationssystems über das Internet aktualisiert werden.

 $\bigoplus$ 

◈

♠

# **Karten des Navigationssystems aktualisie-**

#### **ren**

- $J$  Datenverbindung ist aufgebaut.
- $\checkmark$  Porsche Connect Dienste sind in My Porsche aktiviert.

▷ [Kapitel "Registrieren und Einrichten" auf](#page-4-0) [Seite 3 beachten.](#page-4-0)

### **1. Taste NAV ▶ Taste OPT ▶ SET NAV**

- **2. Daten nachladen ▶ Online Update** wählen.
- **3.** Downloadpaket wählen. Sofern aktuellere Navigationskarten vorhanden sind, gewünschte Region selektieren.
- **4.** Um das Update zu starten, **Start** wählen.

#### **Information** Œ

Pro Update können bis zu 3 Regionen aktualisiert werden. Falls weitere Regionen benötigt werden, an einen Porsche Partner wenden.

## <span id="page-26-0"></span>**Online Suche**

Mit dem Dienst **Online Suche** können Ziele aus dem Internet gesucht werden (z. B. Restaurants oder Einkaufsmöglichkeiten am Zielort). Die Suchergebnisse bieten neben Name und Adresse weitere Informationen wie z. B. Telefonnummer, Öffnungszeiten.

 $\bigoplus$ 

◈

#### **Sonderziele über das Internet suchen**

- $J$  Datenverbindung ist aufgebaut.
- $\checkmark$  Porsche Connect Dienste sind in My Porsche aktiviert.

▷ [Kapitel "Registrieren und Einrichten" auf](#page-4-0) [Seite 3 beachten.](#page-4-0)

#### **1.** Taste **NAV** ▶ Onlinesuche

- **2.** Suchbegriff (z. B. Ort, Straße, Namen) eingeben.
- **3.** Gewünschten Eintrag aus der Liste mit Vorschlägen wählen.
- **4.** Um die Zielführung zum gewählten Ziel zu starten, **Start** wählen.

◈

## <span id="page-27-0"></span>**Parkplätze**

Mit dem Dienst **Parkplätze** können freie Parkplätze z. B. am Zielort gesucht und im Porsche Communication Management (PCM) angezeigt werden.

### **Parkplätze anzeigen**

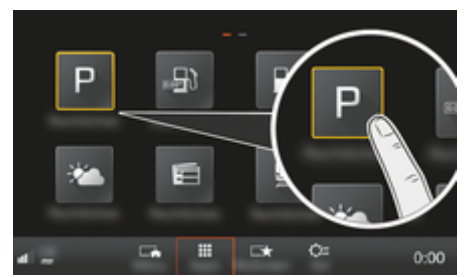

Abb. 9: Parkplätze anzeigen

- $\checkmark$  Datenverbindung ist aufgebaut.
- $\checkmark$  Porsche Connect Dienste sind in My Porsche aktiviert.

▷ [Kapitel "Registrieren und Einrichten" auf](#page-4-0) [Seite 3 beachten.](#page-4-0)

#### **1.** Taste **HOME** ▶ APPS **:::**

- **2. Parkplätze** wählen.
- **3.** Gewünschte Option wählen:
- **Suche**: Sucht nach bestimmtem Parkplatz.
- **In der Nähe**: Zeigt Parkplätze in der Umgebung des Fahrzeugs an.
- **Am Zielort**: Wenn die Zielführung aktiv ist, werden Parkplätze am Zielort angezeigt.

– **Am Zwischenziel**: Wenn die Zielführung aktiv ist, werden Parkplätze am Zielort angezeigt.

◈

- **An einem anderen Ort**: Parkplätze, die an einem gewünschten Ort liegen, werden anzeigt.
- **1.** Parkplatz wählen.
	- **■** Informationen wie z. B. Parkgebühr und Öffnungszeiten werden angezeigt.
- **2.** Über Save **+ ★** Parkplatz als Favorit speichern oder mit **Start** die Zielführung zum Parkplatz starten.

#### **Einstellungen ändern**

Verschiedene Einstellungen wie z. B. Sortierkriterien können ausgewählt werden.

♠

◈

#### **1.** Taste **HOME** ▶ APPS **:::** ▶ Taste **OPT**

**2.** Gewünschte Einstellung wählen.

### <span id="page-28-0"></span>**Porsche Track Precision App**

Bezeichnungs- und Funktionsänderungen vorbehalten.

Die länderabhängig verfügbare App bietet die Möglichkeit, eine Verbindung zum Fahrzeug über ein drahtloses lokales Netzwerk (WLAN) herzustellen. Dadurch können Fahrdaten direkt über das Mobiltelefon angezeigt, aufgezeichnet und analysiert werden. Für den Einsatz der App ist eine SIM-Karte/Datenverbindung nicht zwingend erforderlich.

Für Informationen zum Aufbau einer WLAN-Verbindung im PCM bitte  $\triangleright$  [S. 6](#page-7-0) oder die separate Fahrzeugbetriebsanleitung beachten.

Detaillierte Informationen zur Installation und zu den Funktionen der App erhalten Sie direkt in der App und unter

g www.porsche.com oder bei Ihrem Porsche Partner.

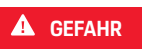

Kontrollverlust über das Fahrzeug

⊕

◈

Durch überhöhte Geschwindigkeit und riskante Fahrmanöver kann die Kontrolle über das Fahrzeug verloren gehen.

- e Fahrweise und Fahrmanöver der persönlichen Leistungsfähigkeit, den Strecken- und Witterungsverhältnissen sowie der Verkehrssituation anpassen.
- e App nur auf abgesperrten Strecken außerhalb des öffentlichen Verkehrsraums verwenden.

#### $\mathsf{\scriptstyle (i)}$ **Information**

Da durch die App der Zugriff auf fahrzeugspezifische Daten möglich ist, wird empfohlen, diese Daten vor unberechtigtem Zugriff Dritter zu schützen.

## <span id="page-29-0"></span>**Satellitenkarte**

Der Dienst **Satellitenkarte** ermöglicht eine erweiterte Kartendarstellung. **Satellitenkarte** stellt Satellitendaten von Gebäuden und Gelände als Luftbilder dar.

◈

◉

◈

### **Satellitenkarte aktivieren**

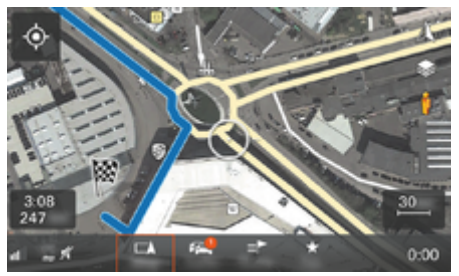

Abb. 10: Satellitenkarte

- $J$  Datenverbindung ist aufgebaut.
- $\checkmark$  Porsche Connect Dienste sind in My Porsche aktiviert.

▷ [Kapitel "Registrieren und Einrichten" auf](#page-4-0) [Seite 3 beachten.](#page-4-0)

- 1. **Taste MAP** > Seitenmenü  $\leq$  wählen.
- **2. Satellitenkarte** aktivieren.

### <span id="page-30-0"></span>**Twitter**

Mit dem Dienst **Twitter** können Tweet-Templates aus dem Porsche Connect Portal mit Fahrzeugdaten, wie z. B. dem aktuellen Standort kombiniert und versendet werden. Abonnierte Tweets können vom Porsche Communication Management (PCM) angezeigt werden.

#### **Twitter in My Porsche konfigurieren**

**1.** My Porsche aufrufen.

(Zugang befindet sich länderabhängig auf der Porsche Website oben links.)

- **2.** Mit persönlichen Zugangsdaten (Porsche ID und Passwort) einloggen.
- **3.** Dienste verwalten ▶ Twitter ▶ Twitter konfi**gurieren**
- **4. Fahrzeug mit Twitter verbinden** (mit persönlichem Twitter Account in My Porsche anmelden).
- **5.** Gewünschte Option wählen:
- **Neu** (+): Legt neue Statusnachrichten an.
- **Suche**  $\circ$ : Filtert nach einzelnen Statusnachrichten in der Liste.
- Löschen **a:** Löscht einzelne Statusnachrichten aus der Liste.
- **Stift-Symbol**  $\odot$ : Bearbeitet bereits erstellte Statusnachrichten.

#### **Neue Twitter-Statusnachricht hinzufügen**

- **1. Neu**  $\textcircled{+}$  wählen.
- **2.** Statusnachricht verfassen und mit vordefinierten Fahrzeugdaten (z. B. Zielort oder Ankunftszeit) ergänzen.

#### **3. Speichern** wählen.

#### **Twitter im PCM bedienen**

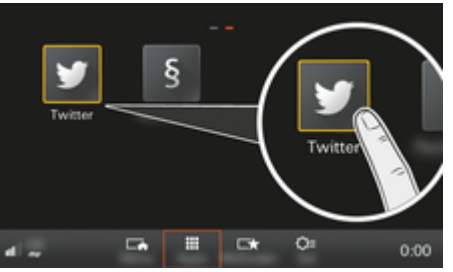

Abb. 11: Twitter aufrufen

- Datenverbindung ist aufgebaut.
- Porsche Connect Dienste sind in My Porsche aktiviert.
- Pairing-Code ist im PCM eingegeben. ▷ [Kapitel "Registrieren und Einrichten" auf](#page-4-0) [Seite 3 beachten.](#page-4-0)
- 1. Taste **HOME** drücken.
- 2. **APPS**:: > Twitter **y** wählen.
- **3.** Gewünschte Option wählen:
- **Home**: Aktuelle Twitter-Statusnachrichten.
- **Meine Tweets**: Konfigurierte Statusnachricht.  $\triangleright$  Kapitel "Twitter in My Porsche konfigurieren"
	- auf Seite 29 beachten.
- **Trends**: Beliebte Hashtags.

#### **Tweet vorlesen**

Mit der Sprachbedienung können aktuelle Tweets vom PCM vorgelesen werden.

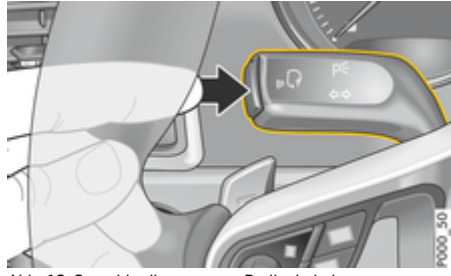

Abb. 12: Sprachbedientaste am Bedienhebel

#### **Sprachbedienung aktivieren und Tweet vorlesen**

- $\checkmark$  Zündung ist eingeschaltet.
- Es wird kein Telefongespräch geführt.
- Einparkhilfe ist nicht aktiv.
- Twitter-Statusnachricht ist ausgewählt.
- **1.** Taste <sub>(6</sub> $\Omega$  am Bedienhebel kurz drücken. Ein aufsteigender Signalton ertönt und das Symbol  $\mathcal{G}_{\mathfrak{M}}$ für die Sprachbedienung erscheint im PCM.
- **2.** Sprachbefehl sprechen: **Tweet vorlesen**.
	- **▶** Der ausgewählte Tweet wird vorgelesen.

### <span id="page-31-0"></span>**Wetter**

Mit dem Dienst **Wetter** können Wetterinformationen z. B. am Zielort im Porsche Communication Management (PCM) angezeigt werden.

### **Wetter anzeigen**

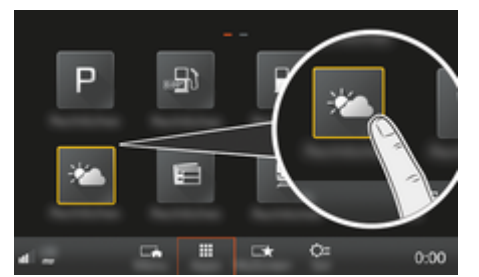

Abb. 13: Wetter anzeigen

- $\checkmark$  Datenverbindung ist aufgebaut.
- $\checkmark$  Porsche Connect Dienste sind in My Porsche aktiviert.

▷ [Kapitel "Registrieren und Einrichten" auf](#page-4-0) [Seite 3 beachten.](#page-4-0)

#### **1.** Taste **HOME** ▶ APPS **:::**

- **2. Wetter** wählen.
- **3.** Gewünschte Option wählen:
- **Suche**: Sucht nach bestimmter Wetterinformation.
- **In der Nähe**: Zeigt Wetterinformationen in der Umgebung des Fahrzeugs an.
- **Am Zielort**: Wenn die Zielführung aktiv ist, werden Wetterinformationen am Zielort angezeigt.

– **Am Zwischenziel**: Wenn die Zielführung aktiv ist und ein Zwischenziel eingegeben wurde, werden Wetterinformationen in der Nähe des Zwischenziels angezeigt.

◈

- **An einem anderen Ort**: Wetterinformationen, die an einem gewünschten Ort liegen, werden anzeigt.
- $\blacktriangleright$  Um weitere Wetterinformationen zu erhalten. zur nächsten Seite blättern (wischen).

#### **Einstellungen ändern**

Verschiedene Einstellungen können ausgewählt werden.

◈

◈

### **1.** Taste HOME ▶ APPS **::: ▶ Taste OPT**

**2.** Gewünschte Einstellung wählen.

## **Stichwortverzeichnis**

# <span id="page-32-0"></span>**Stichwortverzeichnis**

## **A**

 $\bigcirc$ 

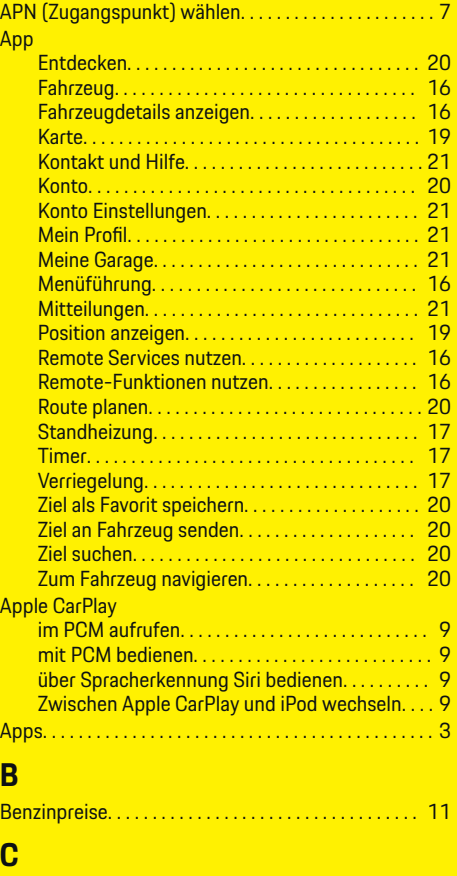

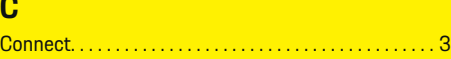

### **D**

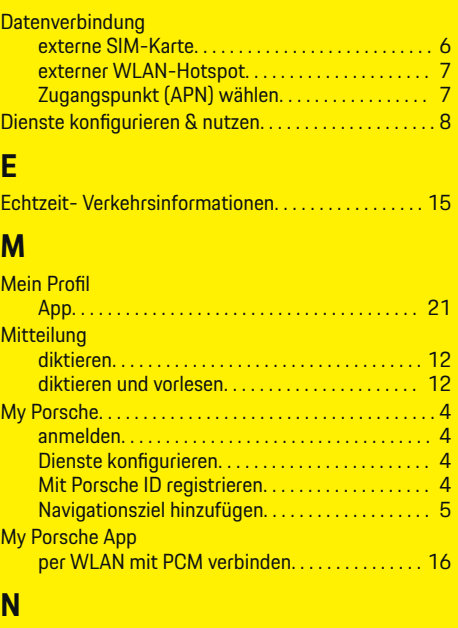

 $\bigoplus$ 

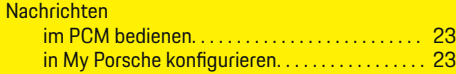

## **O**

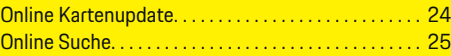

### **P**

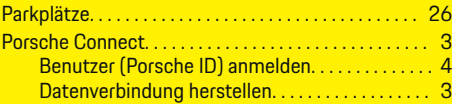

 $\overline{\bigoplus}$ 

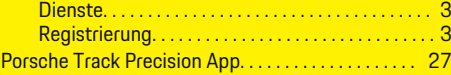

# **R**

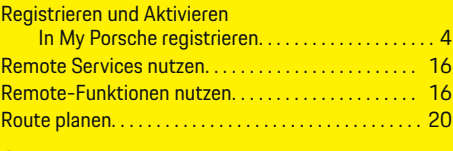

## **S**

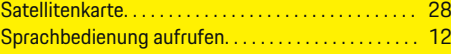

### **T**

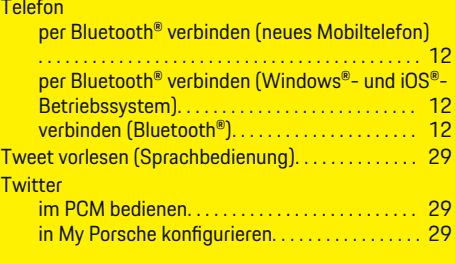

# **W**

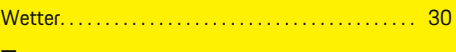

### **Z**

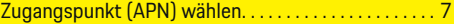

 $\bigoplus$